# **Инструкция по созданию и обработке вызовов врача на дом**

На 22 листах

2020 г.

#### **ВВЕДЕНИЕ**

Система позволяет оформлять вызовы врача на дом: создавать, переводить из одного статуса в другой, завершать.

Работа по оформлению вызова врача на дом осуществляется в нескольких разделах Системы: в расписании приема, личном кабинете врача и «Вызовах врача на дом» (далее – Журнал вызовов).

Вызов оформляется (создается) в расписании приема работником регистратуры (см. п. 1 Инструкции). Регистратор также может создать и редактировать созданный вызов на дом в разделе «Вызов врача на дом». Врач вносит свои отметки о выполнении вызова на дом в Личном кабинете (см. п. [4](#page-17-0) Инструкции) или на странице «Вызов врача на дом» (см. п. 3 Инструкции). Во всех случаях пользователь (и регистратор, и врач) работает с формой «Вызов врача на дом». Регистратор также может работать со списком вызовов на дом в разделе «Вызов врача на дом».

### **1 СОЗДАНИЕ ВЫЗОВА ВРАЧА НА ДОМ**

Создание вызова врача на дом оформляется в расписании врача. Для вызовов врача на дом предусмотрены отдельные большие желтые ячейки [\(Рисунок 1\)](#page-1-0).

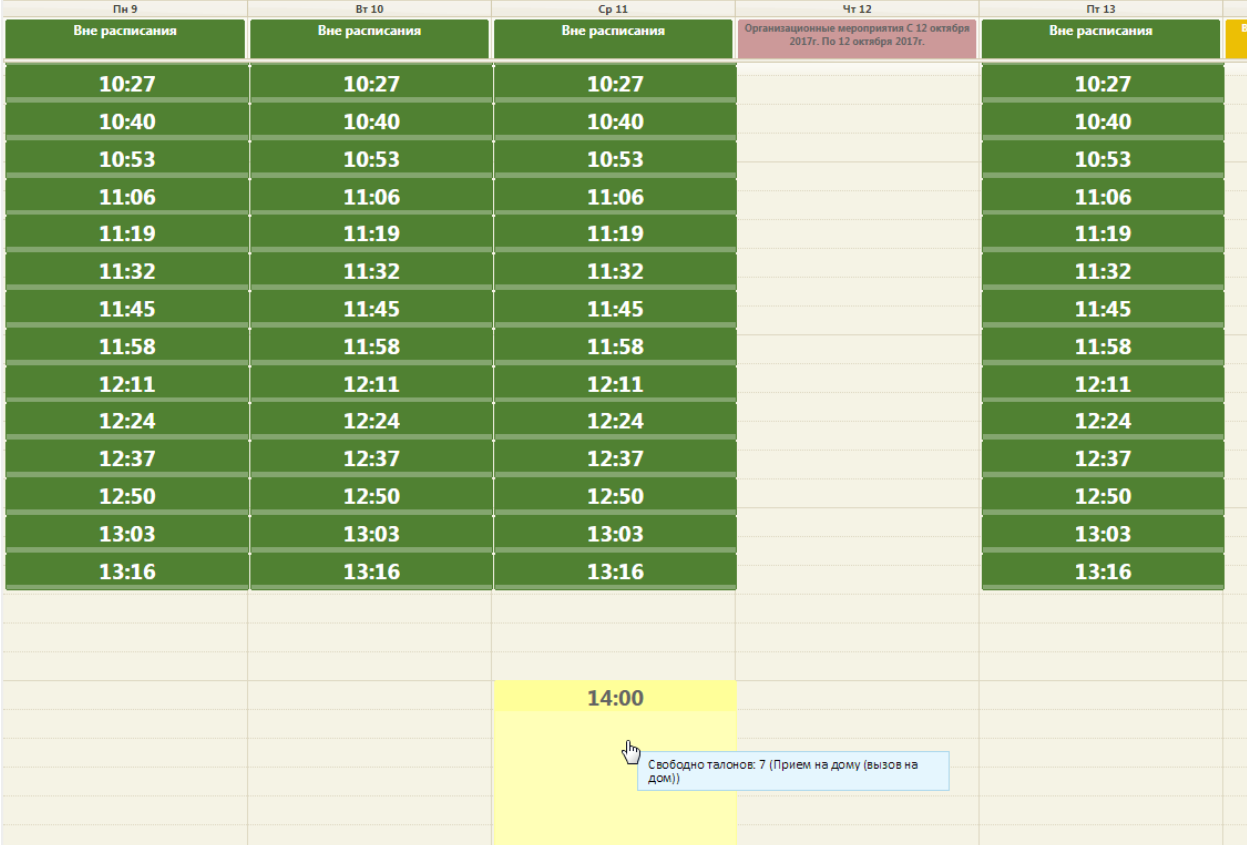

<span id="page-1-0"></span>Рисунок 1. Отображение ячеек, выделенных под вызовы на дом, в расписании Для оформления вызова на дом необходимо выбрать пациента и нажать на желтую ячейку вызова на дом, откроется форма вызова врача на дом с некоторыми заполненными полями [\(Рисунок 2\)](#page-2-0). Для записей вне расписания также существует возможность оформить

Вне расписания

вызов на дом. После нажатия кнопки **отразится при после посторазится** меню, в котором

следует выбрать пункт «Вызов на дом» . После выбора пункта «Вызов на дом» откроется форма вызова врача на дом.

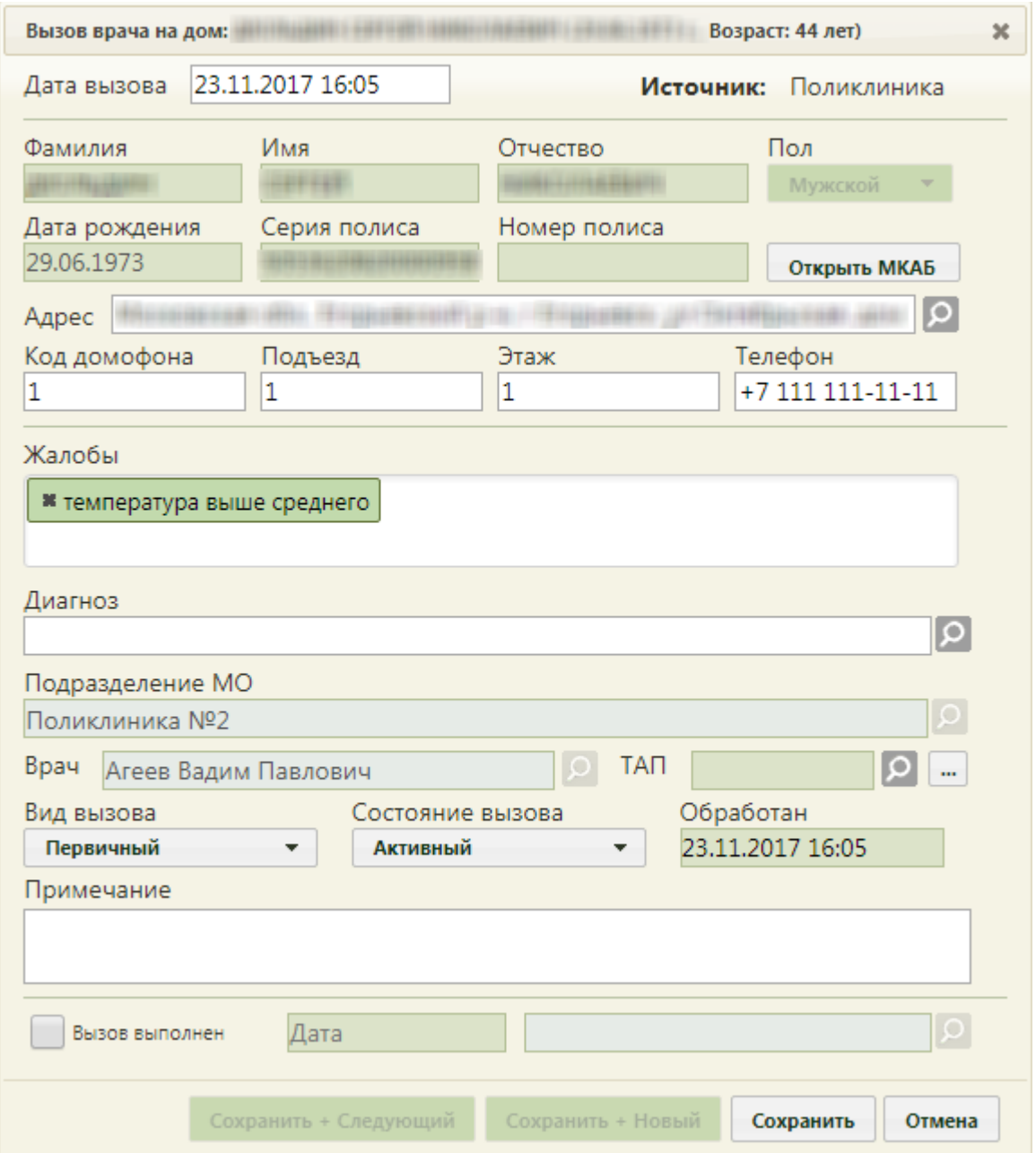

Рисунок 2. Форма вызова врача на дом

<span id="page-2-0"></span>По умолчанию в данной форме заполняются поля «Дата вызова» (изменить ее нельзя), «Фамилия», «Имя», «Отчество», «Пол», «Дата рождения», «Серия полиса» (при наличии), «Номер полиса», «Адрес», «Телефон» − эти данные подтягиваются из МКАБ. В поле «Адрес» указывается адрес пребывания из МКАБ, если он указан; в противном случае указывается адрес регистрации из МКАБ. Также автоматически заполняются поля «Подразделение МО», «Врач», которые становятся недоступными. Поле «Телефон» является обязательным для заполнения.

Поле «Врач» заполняется автоматически при оформлении вызова через расписание. В поле «Врач» указывается врач, на которого оформляется вызов.

Следует заполнить поля «Код домофона», «Подъезд», «Этаж» − данные поля заполняются вручную с клавиатуры.

Регистратору необходимо указать жалобу в поле «Жалобы» и вид вызова в поле «Вид вызова».

Поле «Жалобы» является обязательным для заполнения и заполняется вручную с клавиатуры. Жалобы вводятся по очереди и отделяются друг от друга пробелами. Введенная жалоба запоминается Системой, и при следующем вводе может быть отображена в подсказке [\(Рисунок 3\)](#page-3-0). Для удаления жалобы нужно нажать  $\blacksquare$ .

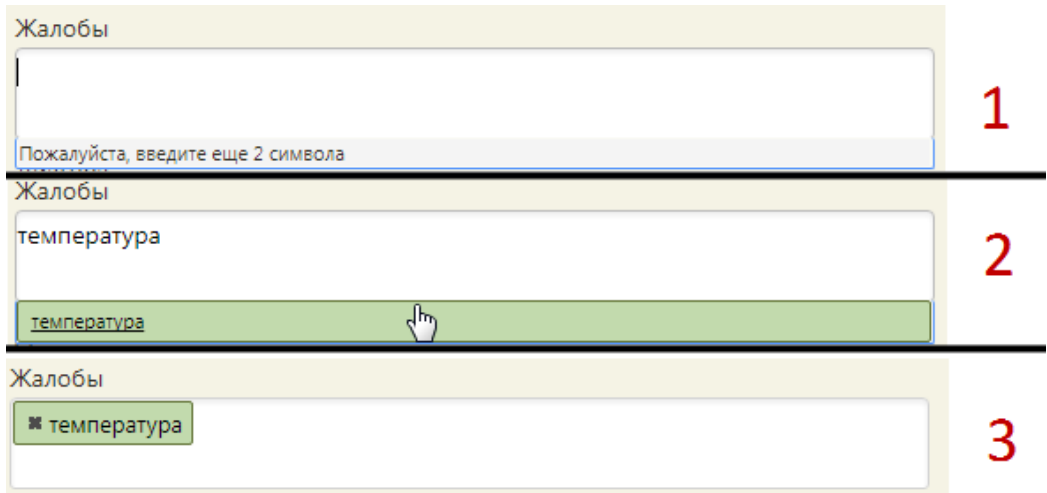

Рисунок 3. Заполнение поля «Жалобы»

<span id="page-3-0"></span>В поле «Вид вызова» является обязательным и заполняется выбором подходящего варианта из выпадающего списка, открываемого щелчком мыши по нему [\(Рисунок 4\)](#page-3-1). Вид вызова «активное посещение» устанавливается, если врач посетил пациента и планирует повторное. Вызову на дом, оформляемому через расписание приема, автоматически присваивается первичный вид вызова.

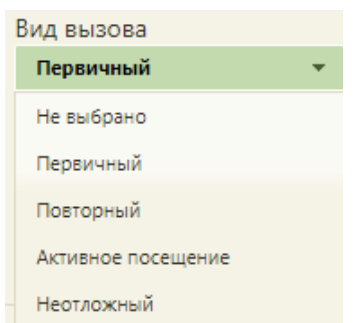

<span id="page-3-1"></span>Рисунок 4. Заполнение поля «Вид вызова»

Также вызову на дом, оформляемому через расписание приема, автоматически присваивается активное состояние.

При необходимости вручную с клавиатуры заполняется поле «Примечание».

После заполнения указанных полей вызов на дом можно сохранить при помощи

кнопки Сохранить

После нажатия кнопки сохранения форма «Вызов врача на дом» будет закрыта, вызов будет сохранен, осуществится возврат к расписанию приема, в котором будет отображаться ячейка с сохраненным вызовом врача на дом, окрашенная в синий цвет, как первичная запись [\(Рисунок 5\)](#page-4-0).

| Cp 11          | Чт 12                                                                   | $\Pi$ T 13     | C614                                                      |
|----------------|-------------------------------------------------------------------------|----------------|-----------------------------------------------------------|
| Вне расписания | Организационные мероприятия С 12 октября<br>2017г. По 12 октября 2017г. | Вне расписания | Выходной день С 14 октября 2017г. По 14<br>октября 2017г. |
|                |                                                                         |                |                                                           |
| 14:00<br>X     |                                                                         |                |                                                           |
|                |                                                                         |                |                                                           |
|                |                                                                         |                |                                                           |
|                |                                                                         |                |                                                           |
|                |                                                                         |                |                                                           |
|                |                                                                         |                |                                                           |
| 14:00          |                                                                         |                |                                                           |
|                |                                                                         |                |                                                           |
| $\Diamond$     | $[P]$ , 24.09.1982 r.<br>Тип ячейки: Прием на дому (вызов на дом)       |                |                                                           |
| Сложность: 1   | Талон № АВ024.6                                                         |                |                                                           |
|                |                                                                         |                |                                                           |
| 14:00          |                                                                         |                |                                                           |
|                |                                                                         |                |                                                           |
|                |                                                                         |                |                                                           |
|                |                                                                         |                |                                                           |
|                |                                                                         |                |                                                           |
|                |                                                                         |                |                                                           |
| 14:00          |                                                                         |                |                                                           |
|                |                                                                         |                |                                                           |

Рисунок 5. Ячейка с вызовом на дом в расписании

Отмена

<span id="page-4-0"></span>Для отмены сохранения вызова врача на дом необходимо нажать кнопку [\(Рисунок 2\)](#page-2-0). Появится форма с предупреждающим сообщением об отмене записи [\(Рисунок](#page-5-0)  [6\)](#page-5-0), на которой необходимо подтвердить отмену сохранения вызова. Вызов на дом будет отменен, в расписании будет окрашена в красный цвет [\(Рисунок 5\)](#page-4-0).

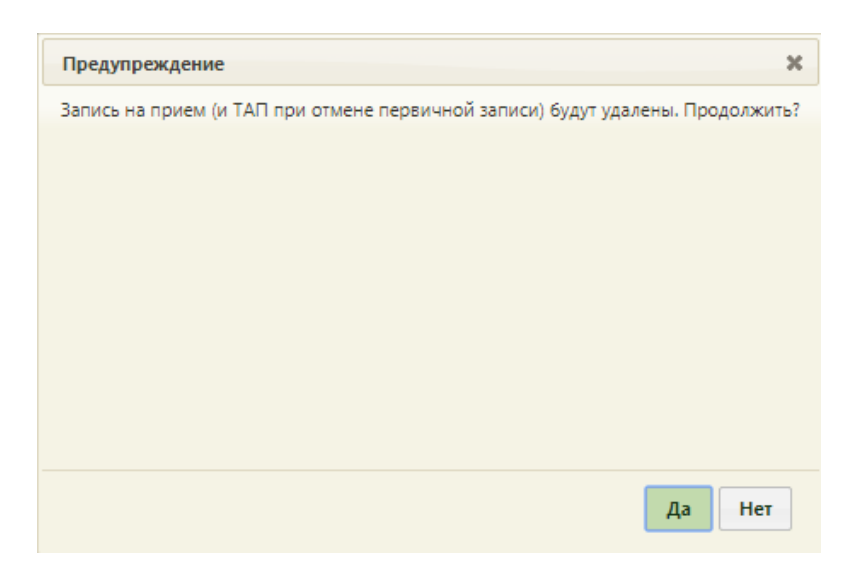

<span id="page-5-0"></span>Рисунок 6. Форма подтверждения отмены сохранения вызова врача на дом Созданная запись вызова на дом также появится в списке вызовов на дом в разделе «Вызов врача на дом», где регистратор и врач также могут редактировать созданные вызовы (описано в п. 2), а также в Личном кабинете врача.

Отменить вызов врача на дом можно в расписании врача в разделе «Вызов врача на дом», удалив вызов, и в личном кабинете. Для отмены вызова на дом через расписание приема необходимо нажать на ячейку и в открывшейся форме нажать кнопку «Отменить запись» [\(Рисунок 7\)](#page-5-1).

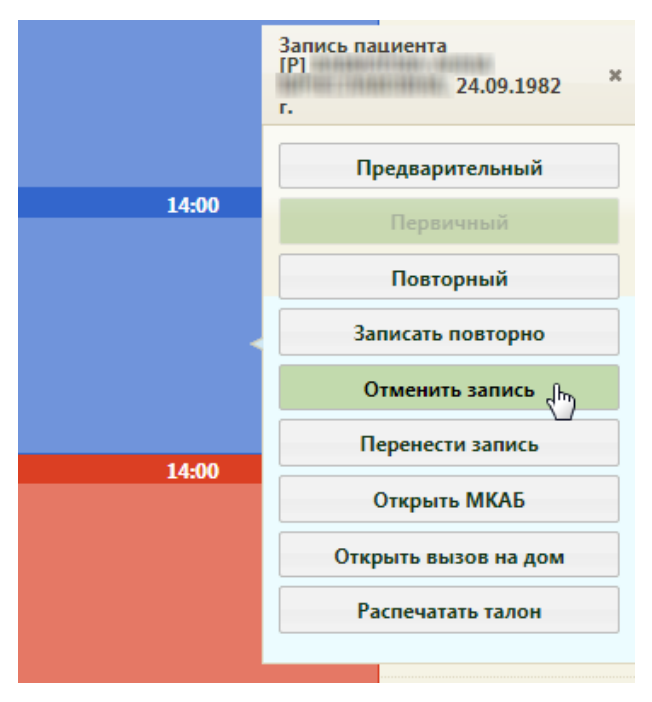

Рисунок 7. Отмена вызова врача на дом в расписании приема

<span id="page-5-1"></span>После нажатия кнопки «Отменить запись» ячейка освободится, а вызов перейдет в состояние «Отмененный».

После посещения пациента врач фиксирует результаты вызова на дом в Личном кабинете или в разделе «Вызов врача на дом» (см. п. 3 Инструкции).

## **2 РАБОТА СО СПИСКОМ ВЫЗОВОВ ВРАЧА НА ДОМ**

Для просмотра и редактирования поступивших вызовов врача на дом или их фиксации в Журнале вызовов на дом необходимо выбрать на главной странице пункт «Вызов врача на дом» [\(Рисунок 8\)](#page-6-0).

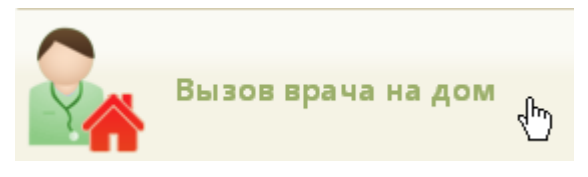

Рисунок 8. Выбор операции «Вызов врача на дом»

<span id="page-6-0"></span>После этого откроется страница с вызовами на дом [\(Рисунок 10\)](#page-6-1), на которой можно изменять и просматривать записи. По умолчанию список вызовов на дом пуст, для его отображения необходимо нажать кнопку **Найти** . Максимальное количество отображаемых записей в списке – 100. Над списком записей указано общее количество созданных вызовов врача на дом. Постранично записи не отображаются. При необходимости можно найти требуемую запись (вызов на дом) в поле «Поиск». Искать можно по ФИО пациента, также возможен поиск по начальным символам ФИО. Список отображаемых записей можно выгрузить в Excel-файл. Для этого следует нажать левой кнопкой мыши по первому столбцу, в появившемся меню выбрать пункт «Сохранить в Excel». Отчет будет загружен браузером на компьютер.

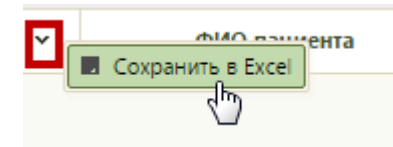

#### Рисунок 9. Выбор пункта «Сохранить в Excel»

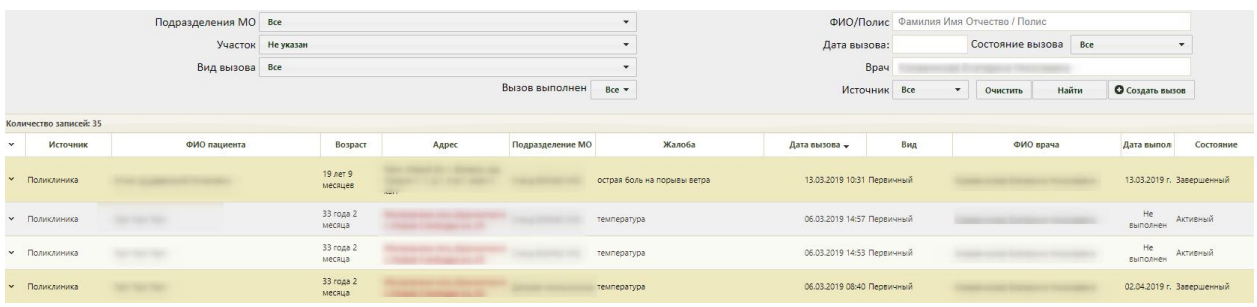

Рисунок 10. Главное окно «Вызов врача на дом»

Над списком записей располагаются поля фильтра.

<span id="page-6-1"></span>

| Подразделения MO Все |                      |              | ФИО/Полис Фамилия Имя Отчество / Полис |
|----------------------|----------------------|--------------|----------------------------------------|
|                      | Участок Не указан    | Дата вызова: | Состояние вызова Все                   |
| Вид вызова Все       |                      | Врач         | <b>SEE THAT RESIDE TRANSPORT</b>       |
|                      | Вызов выполнен Все - | Источник Все | Найти<br>О Создать вызов<br>Очистить   |

Рисунок 11. Фильтр списка записей вызовов на дом

При помощи фильтра можно менять отображение списка вызовов на дом. Для этого

следует заполнить одно или несколько полей фильтра и нажать кнопку .

Поля «Подразделения МО», «Участок», «Вид вызова», «Вызов выполнен», «Состояние вызова», «Источник» заполняются выбором подходящего варианта из выпадающего списка, открываемого щелчком мыши по нему. В поле «Подразделения МО» указывается подразделение текущей медицинской организации, в которую оформлен вызов на дом. В списке подразделений могут отображаться закрытые подразделения – они подписаны [\(Рисунок 12\)](#page-7-0).

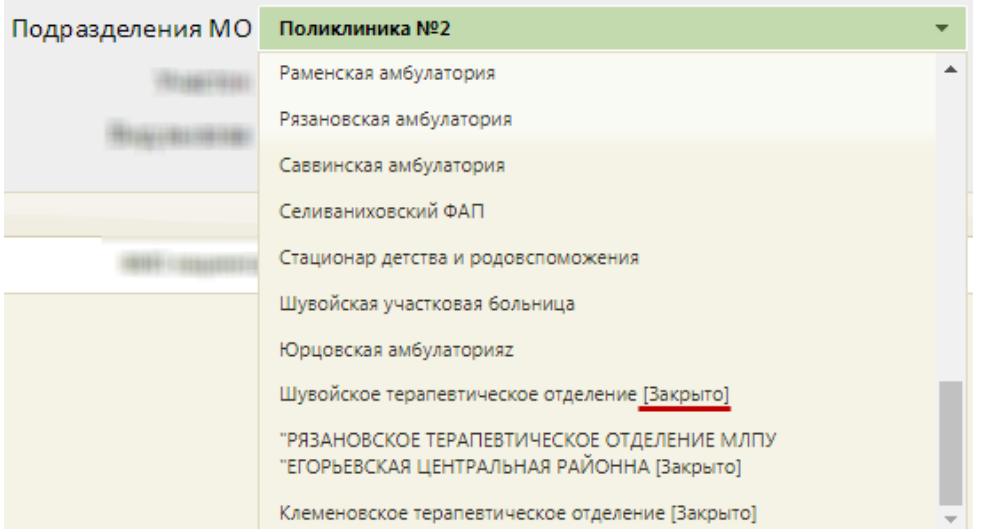

Рисунок 12. Отображение закрытых подразделений в списке

<span id="page-7-0"></span>В поле «Участок» указывается участок выбранного подразделения, записи пациентов которого требуется отобразить [\(Рисунок 13\)](#page-7-1).

|  | Подразделения МО | Поликлиника №1               | $\overline{\phantom{a}}$ |
|--|------------------|------------------------------|--------------------------|
|  | Участок          | Не указан                    |                          |
|  | Вид вызова       | Не указан                    |                          |
|  |                  | Терапевтический участок №1   |                          |
|  |                  | Терапевтический участок №2   |                          |
|  |                  | Терапевтический участок №3   |                          |
|  |                  | Терапевтический участок №4   |                          |
|  |                  | Терапевтический участок №5   |                          |
|  |                  | Терапевтический участок №6   |                          |
|  |                  | Терапевтический участок №7   |                          |
|  |                  | Терапевтический участок №8   |                          |
|  |                  | Терапевтический участок № 10 |                          |
|  |                  |                              |                          |

Рисунок 13. Выбор участка подразделения

<span id="page-7-1"></span>Поле «Вид вызова» заполняется, если требуется отобразить вызовы определенного типа [\(Рисунок 14\)](#page-8-0).

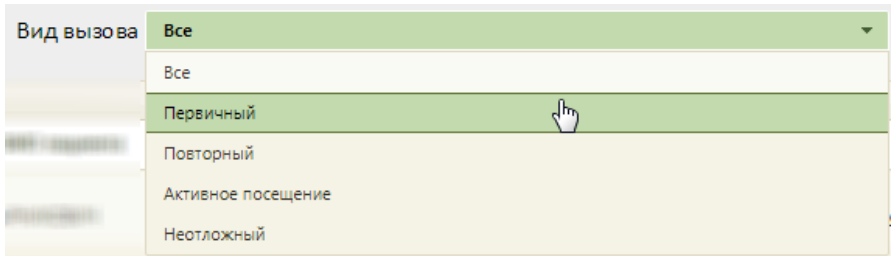

Рисунок 14. Заполнение поля «Вид вызова» фильтра записей

<span id="page-8-0"></span>Поле «Вызов выполнен» заполняется, если требуется отобразить только выполненные или невыполненные вызовы [\(Рисунок 15\)](#page-8-1).

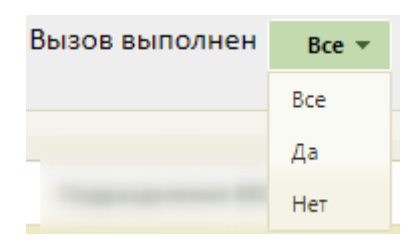

Рисунок 15. Заполнение поля «Вызов выполнен» фильтра записей

<span id="page-8-1"></span>Поле «Состояние вызова» заполняется, если требуется отобразить, например, только активные вызовы на дом [\(Рисунок 16\)](#page-8-2).

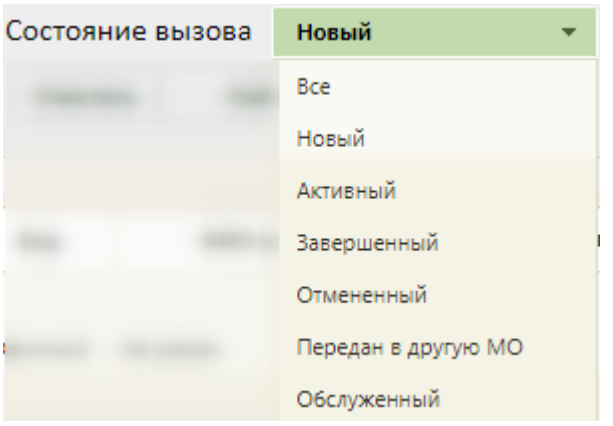

Рисунок 16. Заполнение поля «Состояние вызова»

Вызову на дом присваиваются следующие статусы:

<span id="page-8-2"></span>1. Новый – присваивается вызову при создании вызова в разделе «Вызов врача на дом» (он же Журнал вызовов).

2. Активный – присваивается вызову при назначении вызову врача в расписании, в Журнале вызовов.

3. Завершенный – присваивается активному вызову, когда для данного вызова оформлен ТАП и заведена МКАБ для пациента. Может быть присвоен в Журнале вызовов или личном кабинете.

4. Обслуженный – статус может быть присвоен вызову вручную в Журнале вызовов или личном кабинете.

5. Отмененный – присваивается вызову при отмене вызова в расписании, а также вручную в Журнале вызовов и личном кабинете.

6. Передан в другое ЛПУ – присваивается вызову вручную в Журнале вызовов и личном кабинете.

Поле «Источник» заполняется, если требуется отобразить вызовы на дом, оформленные, например, только в регистратуре [\(Рисунок 17\)](#page-9-0).

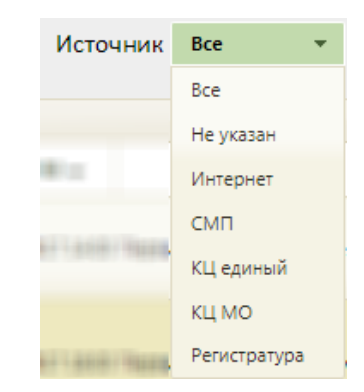

Рисунок 17. Заполнение поля «Источник»

<span id="page-9-0"></span>Поле «ФИО/Полис» заполняется вручную с клавиатуры – в него необходимо ввести ФИО пациента (полностью или частично) или номер (и серию при наличии) полиса.

Поле «Дата вызова» заполняется выбором даты в календаре, появляющемся при установке курсора мыши в поле.

Поле «Врач» автоматически заполняется ФИО врача, авторизованного в системе. При необходимости поле заполняется вручную с клавиатуры ФИО, либо кодом врача.

Для очистки всех полей фильтра следует нажать кнопку **.** Очистить

Также список вызовов на дом можно сортировать по источнику записи, пациентам, их возрасту, адресу проживания, подразделению МО, в которому они относятся, жалобе, дате вызова, виду вызова, врачам (в алфавитном порядке), дате выполнения, состоянию вызова. Для сортировки нужно нажать в таблице на название столбца, например, для сортировки списка вызовов врача на дом по дате вызова следует нажать на название столбца «Дата вызова», все записи отсортируются по дате в порядке возрастания [\(Рисунок 18\)](#page-10-0). Для сортировки записей в обратном порядке нужно повторно нажать на название столбца «Дата вызова».

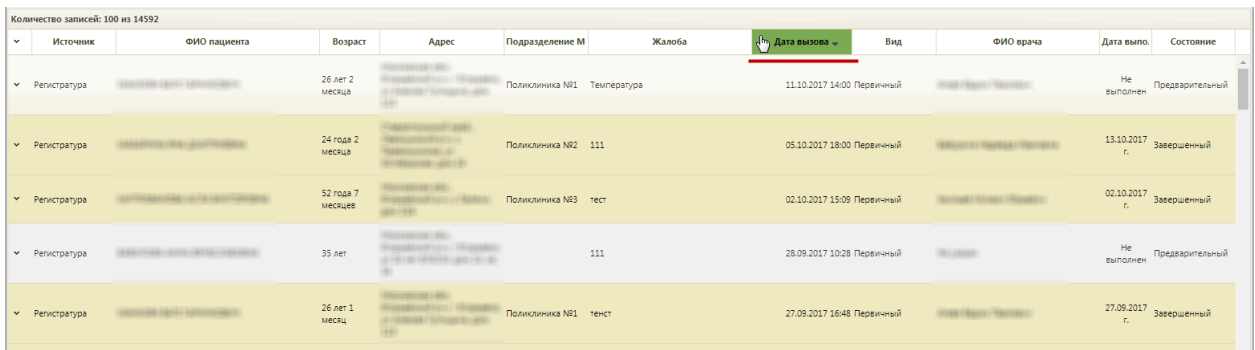

Рисунок 18. Сортировка вызовов врача на дом по дате вызова

<span id="page-10-0"></span>Удалить вызов нельзя. Вызов можно только отменить, переведя, таким образом, его в состояние «Отмененный».

После того как требуемый вызов найден, необходимо открыть его на редактирование, вызвав контекстное меню записи о вызове нажатием кнопки или нажатием правой кнопки мыши по записи, и выбрав в нем пункт «Редактировать» [\(Рисунок](#page-10-1)  [19\)](#page-10-1).

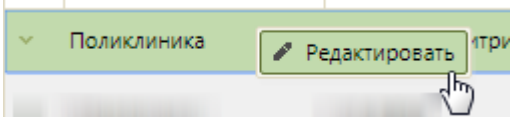

Рисунок 19. Контекстное меню записи о вызове врача на дом

<span id="page-10-1"></span>В разделе «Вызов врача на дом» существует возможность создания нового вызова на дом, но рекомендуется создавать их через расписание. Для создания вызова через раздел «Вызов врача на дом» следует нажать кнопку **• Создать вызов** . Создание осуществляется аналогично созданию вызова врача на дом через расписание (см. п. 1 Инструкции).

### <span id="page-10-2"></span>**3 ОБРАБОТКА ВЫЗОВА ВРАЧА НА ДОМ**

После выбора пункта «Редактировать» [\(Рисунок 19\)](#page-10-1) откроется форма «Вызов врача на дом», частично заполненная – в таком виде ее сохранил регистратор [\(Рисунок 20\)](#page-11-0).

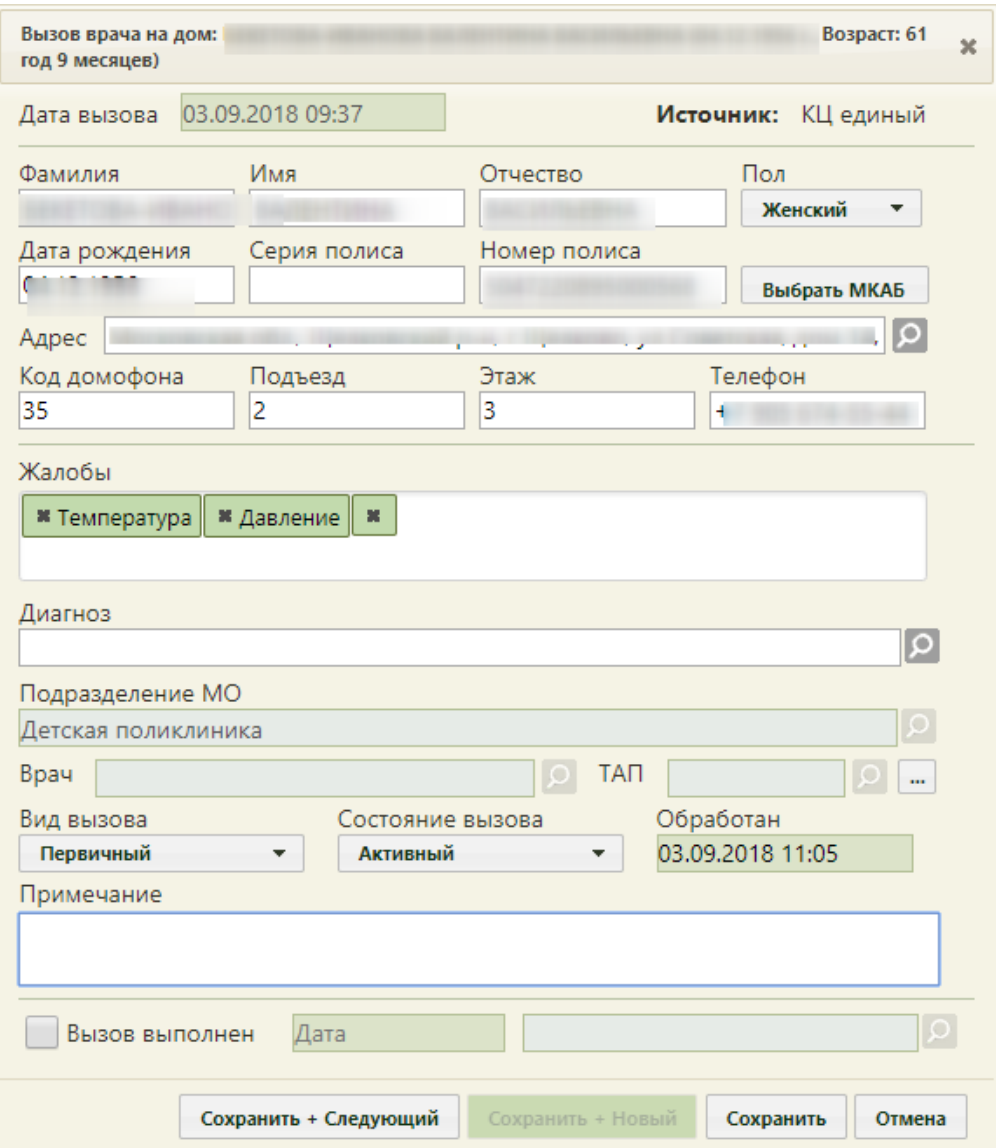

Рисунок 20. Форма вызова врача на дом

Врачу необходимо зафиксировать результаты посещения пациента.

<span id="page-11-0"></span>Вызов также может поступить от скорой помощи, в таком случае в поле «Источник» будет указано значение «СМП», а ниже будет указана информация о подстанции СМП [\(Рисунок 21\)](#page-12-0). Адрес вызова, код домофона, подъезд, этаж, телефон будут указаны данные, которые были сообщены пациентом, а не введены в МКАБ.

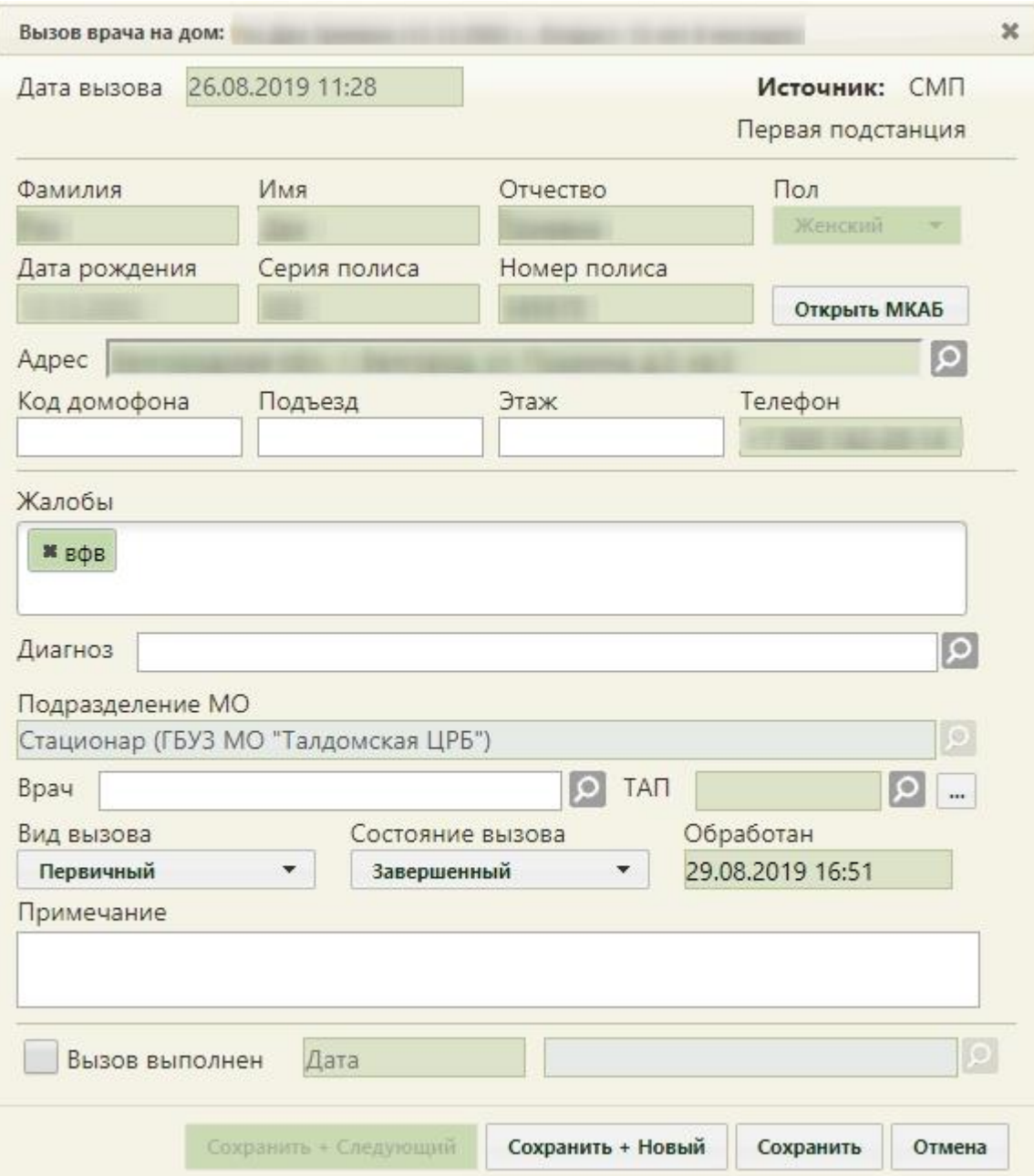

Рисунок 21. Форма вызова врача на дом с источником «СМП»

<span id="page-12-0"></span>Необходимо указать диагноз в поле «Диагноз», выбрав подходящий из справочника, открываемого нажатием кнопки .

В поле ТАП следует указать ТАП. Можно создать новый ТАП или отредактировать уже созданный. Для выбора ТАП следует нажать кнопку **[О]** рядом с полем «ТАП», откроется окно со списком ТАП данного пациента [\(Рисунок 22\)](#page-13-0). Для создания нового ТАП следует нажать кнопку **Создать ТАП**, откроется форма ТАП. Для редактирования уже созданного ТАП нужно в списке открыть требуемый ТАП на редактирование, выбрав пункт «Редактировать» в меню, появляющемся при нажатии кнопки и или нажатии правой кнопки мыши по записи ТАП. Откроется форма ТАП. Также открыть ТАП, указанный в поле «ТАП» окна «Вызов врача на дом», можно нажатием кнопки .......

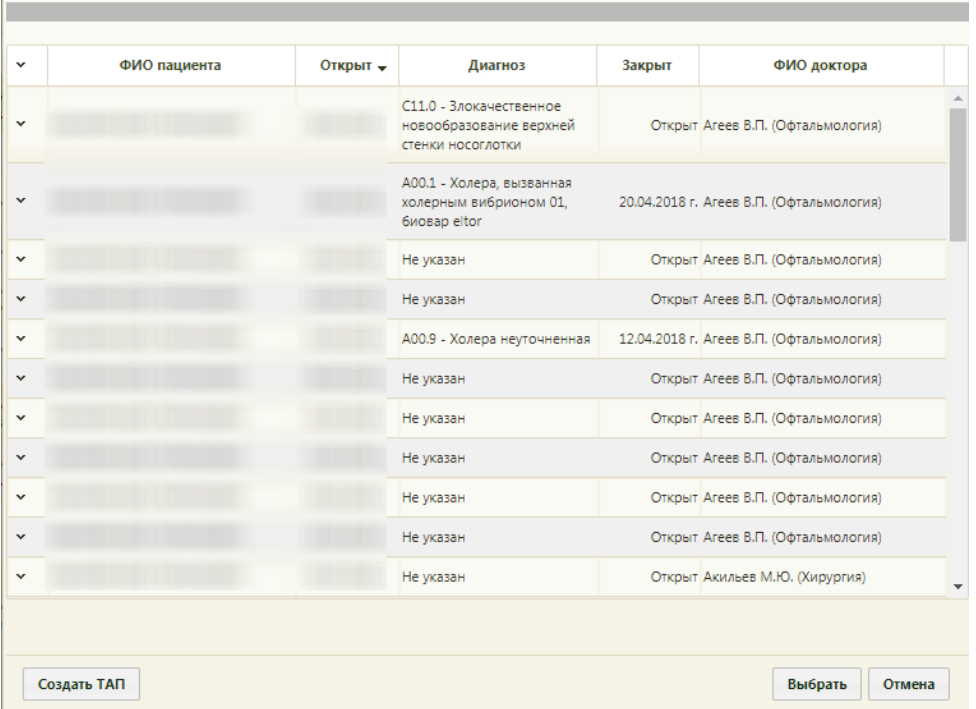

Рисунок 22. Форма выбора ТАП при оформлении вызова врача на дом

<span id="page-13-0"></span>Далее необходимо заполнить поле «Вид вызова». Вид вызова «активное посещение» устанавливается, если врач посетил пациента и планирует повторное. Поле заполняется выбором подходящего варианта из выпадающего списка, открываемого щелчком мыши по нему [\(Рисунок 23\)](#page-13-1). Вызову на дом, оформленному через расписание приема, автоматически присваивается первичный вид вызова. Поле является обязательным для заполнения.

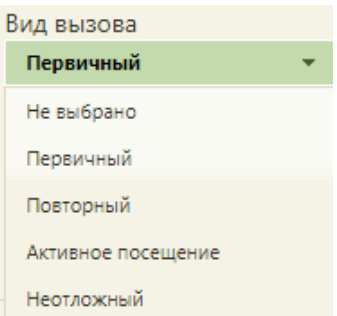

#### Рисунок 23. Заполнение поля «Вид вызова»

<span id="page-13-1"></span>После указания вида вызова необходимо указать состояние вызова в соответствующем поле. Статусы, которые может принимать вызов, описаны в начале данного раздела. При создании вызова ему присваивается статус «Новый», при назначении вызову врача – статус «Активный». После обхода пациентов врач должен изменить состояние вызова на «Завершенный». Поле «Состояние вызова» также заполняется выбором подходящего варианта из выпадающего списка, открываемого щелчком мыши по нему [\(Рисунок 24\)](#page-14-0).

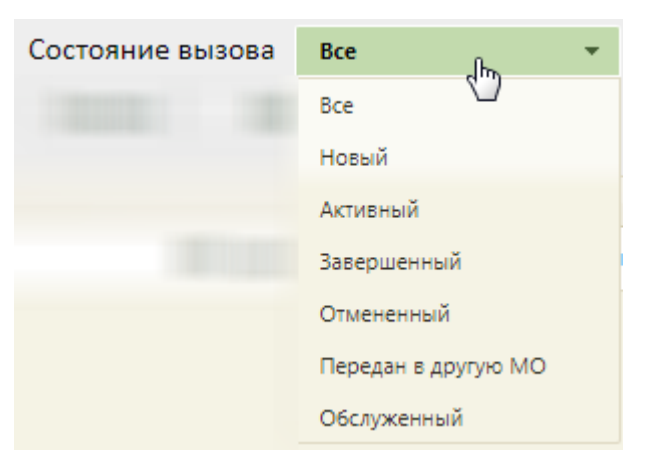

Рисунок 24. Заполнение поля «Состояние вызова»

<span id="page-14-0"></span>Обработанный врачом вызов выделяется желтым цветом в списке вызовов [\(Рисунок](#page-10-0)  [18\)](#page-10-0). Если пациент после вызова врача на дом отменил вызов, то регистратору следует изменить состояние вызова на «Отмененный».

В поле «Обработан» указывается дата обработки вызова врачом. Данное поле заполняется после того, как в поле «Состояние вызова» впервые устанавливается состояние отличное от «Новый» [\(Рисунок 25\)](#page-14-1).

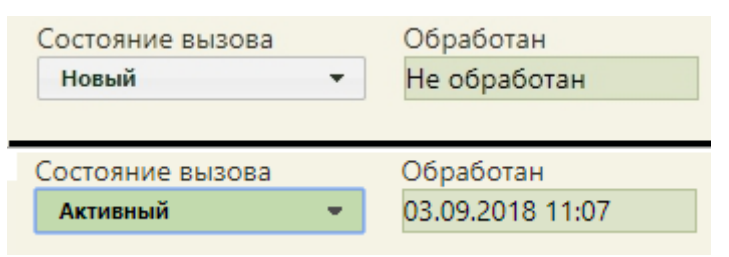

<span id="page-14-1"></span>Рисунок 25. Заполнение поля «Обработан» после изменения поля «Состояние вызова»

Поле «Примечание» заполняется вручную с клавиатуры при необходимости.

После посещения пациента врач делает отметку о выполнении вызова – для этого необходимо установить флажок  $\Box$  Вызов выполнен, после чего необходимо указать дату выполнения вызова и ФИО врача, выполнившего вызов на дом. Дата указывается автоматически, при необходимости ее можно изменить. Врач указывается автоматически, но при необходимости его можно изменить, выбрав требуемого из справочника медицинского персонала, открываемого нажатием кнопки <sup>(О</sup> [\(Рисунок 26\)](#page-15-0).

Дата выполнения вызова не может быть меньше даты, на которую оформлен вызов. При установке флажка «Вызов выполнен» вызов на дом автоматически переходит в завершенное состояние.

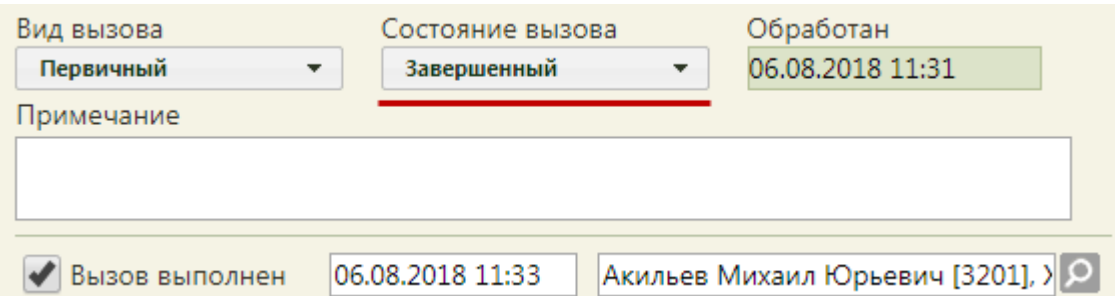

Рисунок 26. Отметка о выполнении вызова

<span id="page-15-0"></span>Пример заполненной формы вызова врача на дом приведен на [Рисунок 27.](#page-15-1)

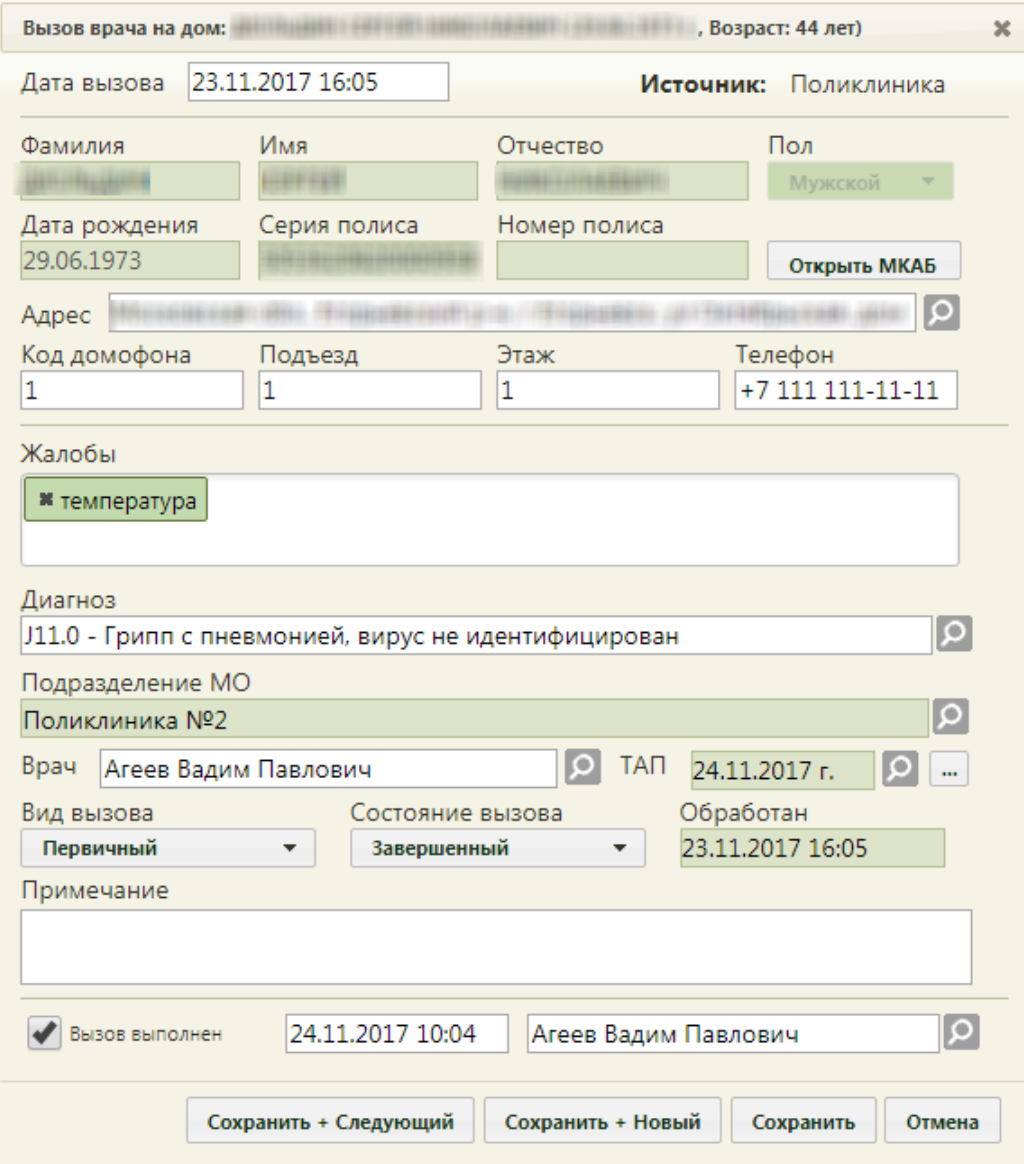

Рисунок 27. Заполненная форма «Вызов врача на дом»

<span id="page-15-1"></span>Состояние вызова на дом может изменяться в следующем порядке:

- 1. «Новый» может быть переведен в «Активный».
- 2. «Активный» может быть переведен в «Обслуженный».
- 3. «Обслуженный» может быть переведен в «Завершенный».

4. «Завершенный» не может быть переведен в любой другой статус.

После ввода всех требуемых данных вызов следует сохранить, нажав кнопку Сохранить .

Сохранение вызова в состоянии «Завершенный» при отсутствии привязке к МКАБ и не указанном ТАП недоступно. Будет выдано информационное сообщение о необходимости указания МКАБ и ТАП [\(Рисунок 28\)](#page-16-0).

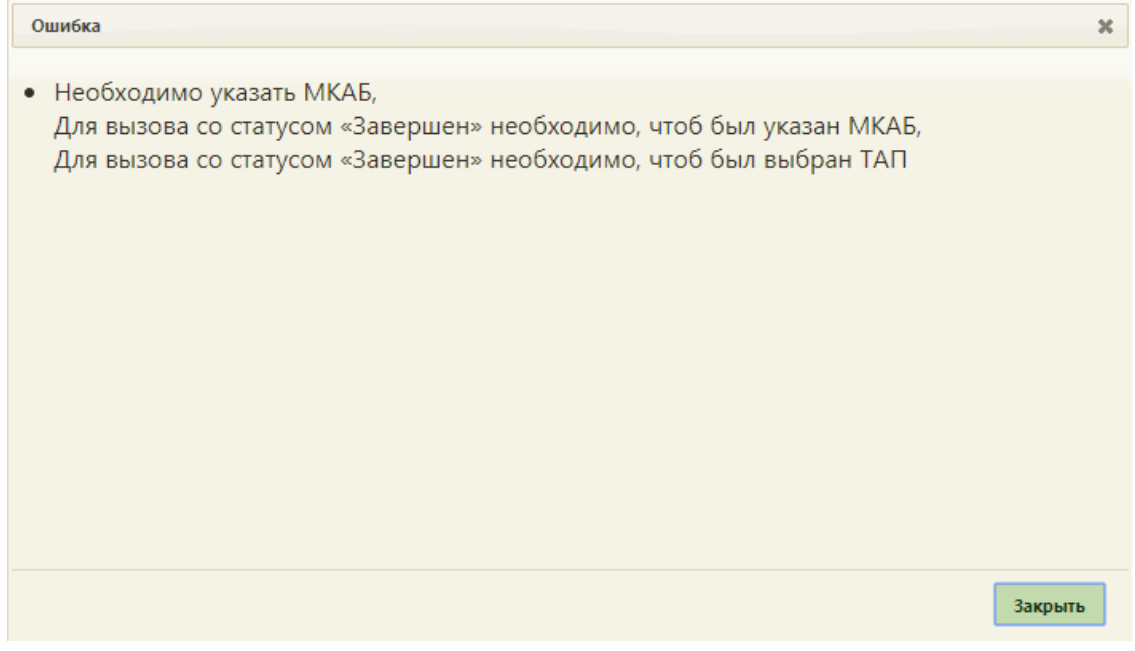

Рисунок 28. Сообщение о необходимости указания МКАБ и ТАП

<span id="page-16-0"></span>При попытке сохранить отметку о завершении вызова врача

При потоковом оформлении вызовов на дом можно воспользоваться кнопкой

Сохранить + Следующий после ее нажатия оформленный вызов будет сохранен, откроется вызов следующего по списку вызовов пациента. В открывшемся вызове будут заполнены поля с персональными данными из МКАБ. Вызов следует заполнить. Данная кнопка доступна на форме вызова на дом только при работе в разделе «Вызовы на дом».

Для сохранения оформленного вызова и открытия пустой формы вызова на дом следует нажать кнопку **Сохранить + Новый** . При создании нового вызова нельзя изменить дату вызова.

Для отмены сохранения внесенных изменений следует нажать кнопку отмена

## <span id="page-17-0"></span>**4 РАБОТА С ВЫЗОВАМИ НА ДОМ В ЛИЧНОМ КАБИНЕТЕ**

В личном кабинете врач может посмотреть назначенные на него вызовы на дом, для

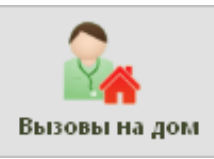

этого нужно нажать кнопку Вызовы на дом , после чего можно просматривать, добавлять,

редактировать и удалять вызовы врача на дом [\(Рисунок 29\)](#page-17-1). Данный раздел личного кабинета доступен только пользователям с ролью врача.

|                      |              | Пациент              |              | c 01.12.2019          |       | по 20.03.2020 | <b>3авершённые</b> | □ Отменённые  | Показать                   | Журнал вызовов                                   |                        | О Добавить |
|----------------------|--------------|----------------------|--------------|-----------------------|-------|---------------|--------------------|---------------|----------------------------|--------------------------------------------------|------------------------|------------|
| Мое расписание       | $\check{~}$  | Источник             | ФИО пациента | Возраст               | Адрес | Подразделени  | Жалоба             | Дата вызова - | Вид                        | ФИО врача                                        | Дата вы                | Состояние  |
| Записаны мной        | $\check{~}$  | Поликлиника          |              | 30 лет 8<br>месяцев   |       |               | тест               |               | 12.03.2020 17:55 Первичный |                                                  | He<br>выполнен         | Новый      |
| - 3<br>Вызовы на дом |              | <b>• Поликлиника</b> |              | 17 лет 2<br>месяца    |       |               |                    |               | 06.02.2020 15:14 Первичный |                                                  | He<br>выполнен         | Активный   |
| Создать карту        | $\checkmark$ | Поликлиника          |              | 30 лет 1<br>месяц     |       |               |                    |               | 05.02.2020 11:27 Первичный |                                                  | He<br>выполнен         | Активный   |
| Запись на прием      | $\checkmark$ | Поликлиника          |              | 24 года 11<br>месяцев |       |               |                    |               |                            | 31.01.2020 16:04 Первичный Иванов Петр Сергеевич | .<br>Выполнен Активный |            |
| C<br>Беременные      |              |                      |              |                       |       |               |                    |               |                            |                                                  |                        |            |
|                      |              |                      |              |                       |       |               |                    |               |                            |                                                  |                        |            |

Рисунок 29. Раздел вызовов на дом в личном кабинете врача

<span id="page-17-1"></span>Если имеются активные вызовы на дом, то слева на кнопке вызовов на панели Личного кабинета врача отображается количество активных вызовов [\(Рисунок 30\)](#page-18-0). Функционал доступен при включенной настройке «Вызов на дом. Уведомление об активных вызовах» (описана в п. 2.2.9 Руководства системного программиста ТМ:МИС SaaS).

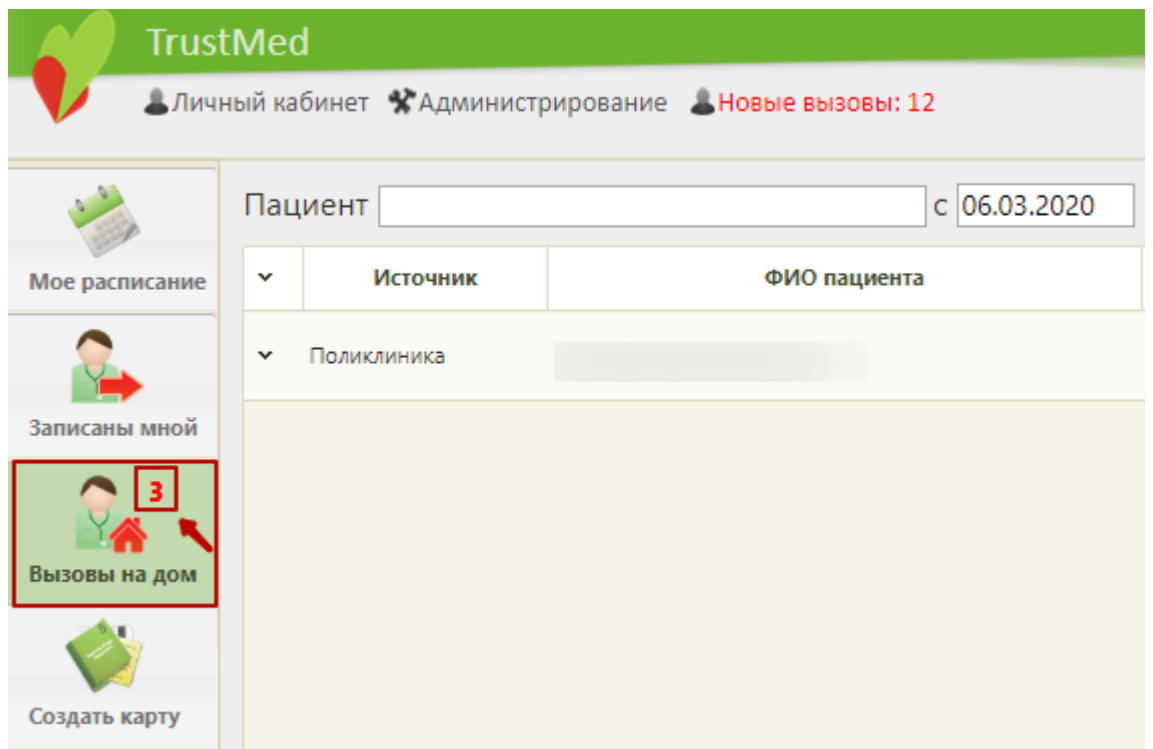

<span id="page-18-0"></span>Рисунок 30. Уведомление о наличии активных вызовов на дом на панели Личного кабинета

При наличии новых вызовов информация о количестве вызовов с возможностью перехода в модуль «Диспетчер» отображается в верхней части панели Личного кабинета врача. Для перехода в модуль «Диспетчер» необходимо нажать на надпись «Новые вызовы» на верхней панели [\(Рисунок 31\)](#page-18-1). Функционал доступен при влюченных системных настройках «Вызов врача на дом. Версия 2.0» и «Вызов на дом. Уведомление о новых вызовах» (описаны в п. 2.2.7 и 2.2.8 Руководства системного программиста ТМ:МИС SaaS).

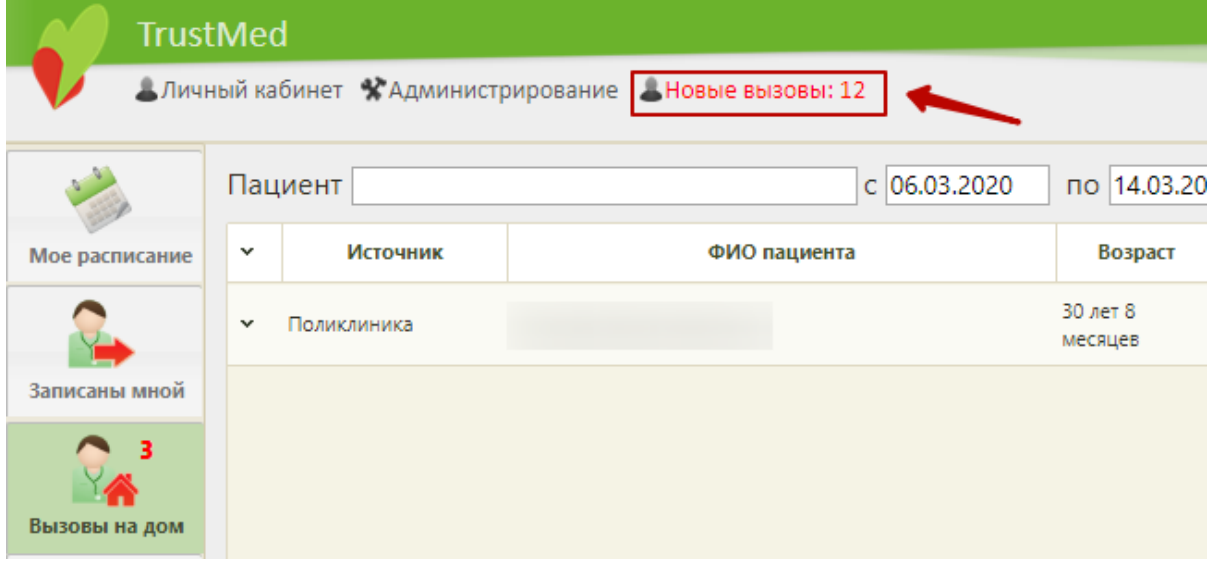

<span id="page-18-1"></span>Рисунок 31. Уведомление о наличии новых вызовов на дом на панели Личного кабинета

Над областью, в которой отображается список вызовов на дом, располагаются поля фильтра этого списка и кнопка для просмотра журнала вызовов.

Список вызовов на дом можно фильтровать по пациенту, периоду, состоянию вызова: завершенный или отмененный. Можно для поиска использовать сразу все критерии, можно только требуемые.

Для поиска вызовов на дом к конкретному пациенту необходимо в поле «Пациент» ввести вручную с клавиатуры его ФИО, указать период, в течение которого планируется посещение пациента, и нажать кнопку **показать** . Для поиска вызовов на дом на определенный день следует в полях «с» и «по» ввести одну и ту же дату.

Для отображения в списке вызовов врача на дом также выполненных вызовов необходимо установить флажок **3авершённые** и нажать кнопку «Показать». [\(Рисунок 32\)](#page-19-0)

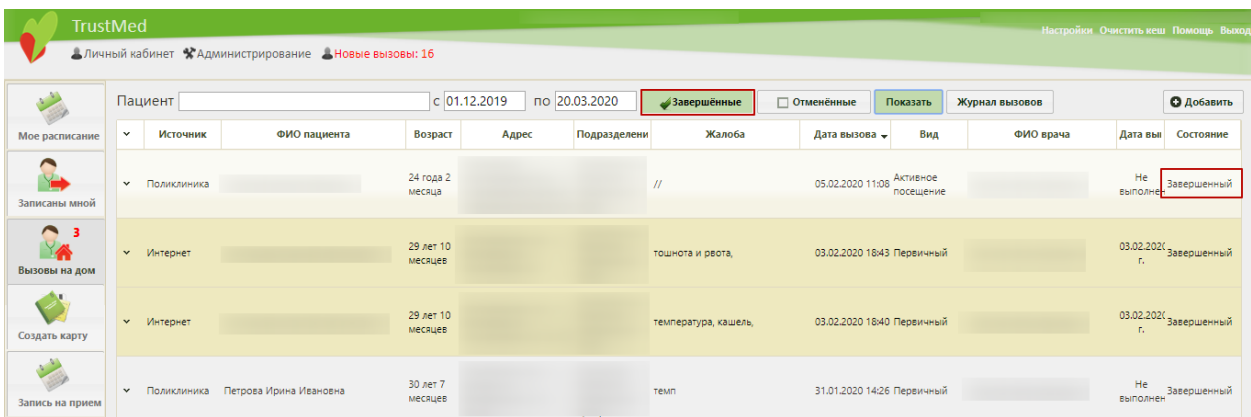

Рисунок 32. Отображение завершенных вызовов на дом в списке вызовов

<span id="page-19-0"></span>Для отображения в списке отмененных вызовов следует установить флажок Отменённые .

Для открытия вызова на дом необходимо вызвать контекстное меню записи о вызове нажатием кнопки • или нажатием кнопки мыши и выбрать в нем пункт «Редактировать» [\(Рисунок 33\)](#page-19-1).

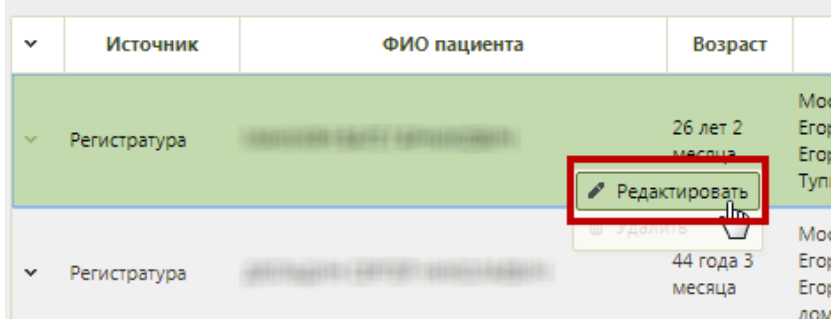

<span id="page-19-1"></span>Рисунок 33. Выбор пункта «Редактировать» в контекстном меню записи о вызове на дом Откроется форма «Вызов врача на дом» [\(Рисунок 20\)](#page-11-0), работа с которой описана в п. [3.](#page-10-2)

20

Для формирования журнала вызовов на дом необходимо нажать кнопку Журнал вызовов в верхней части экрана – в новой вкладке браузера откроется отчет по

вызовам за дату [\(Рисунок 34\)](#page-20-0), который можно распечатать нажатием ссылки  $\Box$ Печать

|                                     |                          | ЕМИАС Московской области           |                   |                         |                     | Стенд ЕМИАС МО                                                                                                    |                 |         |                   |         |               |                        |            |     | Ужня Врач Непрологович (Отоларингологи<br>Настройки Очистить вещ Помощь Вьоха |                   |         |
|-------------------------------------|--------------------------|------------------------------------|-------------------|-------------------------|---------------------|----------------------------------------------------------------------------------------------------|-----------------|---------|-------------------|---------|---------------|------------------------|------------|-----|-------------------------------------------------------------------------------|-------------------|---------|
| 圖<br><b>Печать А</b> Личный кабинет |                          |                                    |                   |                         |                     |                                                                                                    |                 |         |                   |         |               |                        |            |     |                                                                               |                   |         |
|                                     | Отчет по вызовам за дату |                                    |                   |                         |                     |                                                                                                    |                 |         |                   |         |               |                        |            |     |                                                                               |                   |         |
|                                     |                          |                                    |                   |                         |                     | $\sqrt{2}$<br>Фамилия и специальность врача Узкий Врач Неврологович [А007]. 1 терапевтическое отделение, Стенд ЕМИАС МО |                 |         |                   |         |               |                        |            |     |                                                                               |                   |         |
|                                     |                          | Дата регистрации вызова 01.06.2018 |                   | Обновить                |                     |                                                                                                    |                 |         |                   |         |               |                        |            |     |                                                                               |                   |         |
|                                     | Стенд ЕМИАС МО           | Узкий Врач Неврологович (АОО7)     |                   |                         | Оториноларингология |                                                                                                    |                 |         |                   |         |               |                        |            |     |                                                                               |                   |         |
|                                     | Дата<br>вызова           | Пациент                            | Дата<br>рождения  | <b>No</b><br>Карты      | Полис               | Адрес                                                                                                    | Код<br>домофона | Телефон | Причина<br>вызова | Диагноз | Код<br>услуги | Наименование<br>услуги | Примечание | Вид | Craryc                                                                        | Время<br>осещения | Подпись |
|                                     |                          |                                    | $\Lambda$         | $\overline{\mathbf{r}}$ | 6                   | $\overline{7}$                                                                                                    |                 | $\circ$ | 10                | 11      | 12            | 13                     | 14         | 15  | 16                                                                            | 17                | 18      |
|                                     | 21.06.2018<br>09:59      |                                    | 12.12.2012 TA1211 |                         |                     |                                                                                                    | 32B             |         |                   | A01.2   |               |                        |            |     | Первичный Завершенный                                                         |                   |         |
|                                     | 21.06.2018<br>10:07      |                                    | 18.7.1993 TAK104  |                         |                     |                                                                                                    | $\mathcal{L}$   |         |                   |         |               |                        |            |     | Первичный Завершенный                                                         |                   |         |
|                                     | 22.06.2018<br>10:56      |                                    | 1.1.1900          |                         |                     |                                                                                                    |                 |         |                   |         |               |                        |            |     | Первичный Завершенный                                                         |                   |         |
|                                     | 25.06.2018<br>12:52      |                                    | 1.1.1900          |                         |                     |                                                                                                    | 606             |         |                   |         |               |                        |            |     | Первичный Завершенный                                                         |                   |         |
|                                     | 25.06.2018<br>12:54      |                                    | 1.1.1900          |                         |                     |                                                                                                    | 606             |         |                   |         |               |                        |            |     | Первичный Завершенный                                                         |                   |         |
|                                     | 25.06.2018<br>13:35      |                                    | 1.1.1900          |                         |                     |                                                                                                    | 606             |         |                   |         |               |                        |            |     | Первичный Завершенный                                                         |                   |         |
|                                     | 25.06.2018<br>13:39      |                                    | 1.1.1900          |                         |                     |                                                                                                    | 606             |         |                   |         |               |                        |            |     | Первичный Завершенный                                                         |                   |         |
|                                     | 25.06.2018<br>13:45      |                                    | 1.1.1900          |                         |                     |                                                                                                    | 606             |         |                   |         |               |                        |            |     | Первичный Завершенный                                                         |                   |         |
|                                     | 25.06.2018<br>13:46      |                                    | 1.1.1900          |                         |                     |                                                                                                    | 606             |         |                   |         |               |                        |            |     | Первичный Завершенный                                                         |                   |         |
|                                     | 25.06.2018<br>14:01      |                                    | 1.1.1900          |                         |                     |                                                                                                    | 606             |         |                   |         |               |                        |            |     | Первичный Завершенный                                                         |                   |         |
|                                     | 25.06.2018<br>14:01      |                                    | 1.1.1900          |                         |                     |                                                                                                    | 606             |         |                   |         |               |                        |            |     | Первичный Завершенный                                                         |                   |         |
|                                     | 25.06.2018<br>14:02      |                                    | 1.1.1900          |                         |                     |                                                                                                    | 606             |         |                   |         |               |                        |            |     | Первичный Завершенный                                                         |                   |         |

Рисунок 34. Журнал вызовов на дом

<span id="page-20-0"></span>Откроется вкладка предварительного просмотра печатаемого журнала. Дальнейшая настройка и печать осуществляется средствами браузера [\(Рисунок 35\)](#page-20-1).

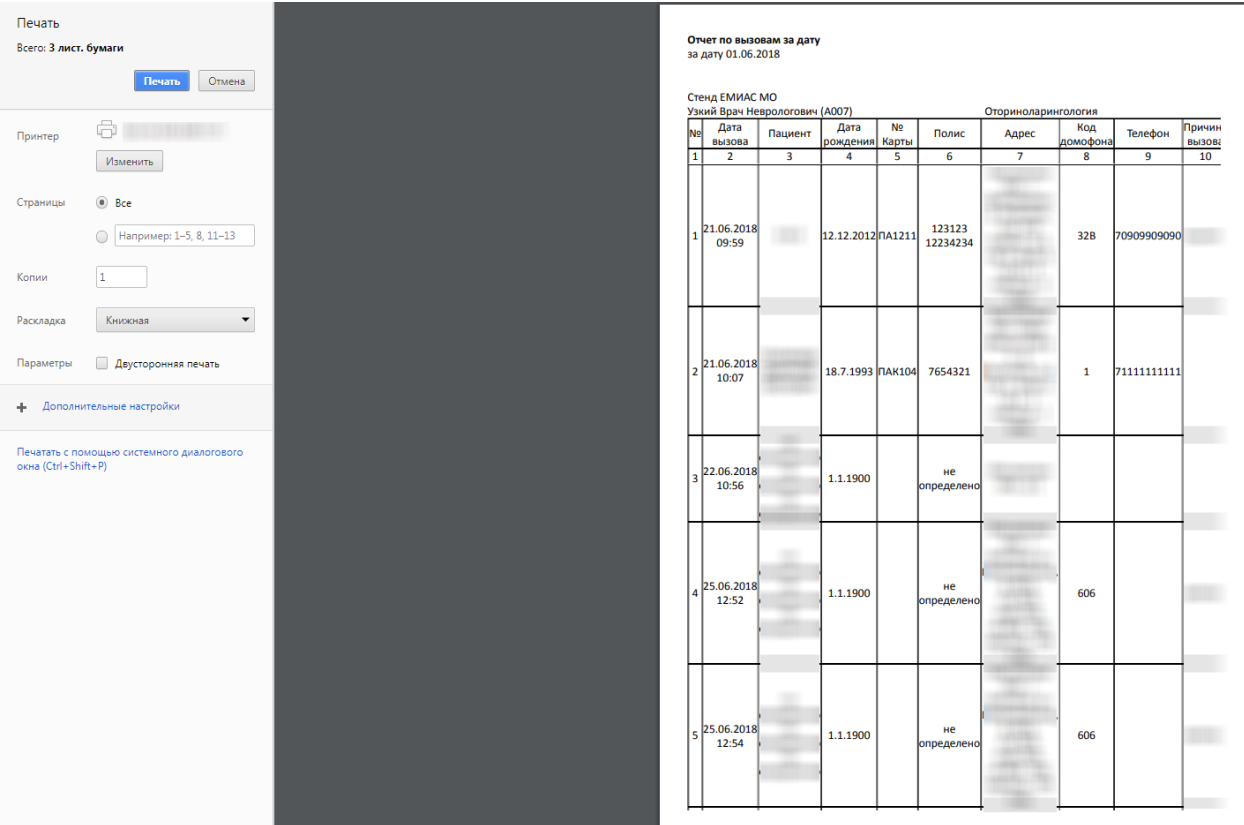

<span id="page-20-1"></span>Рисунок 35. Предварительный просмотр печатной формы журнала вызовов Также можно создать новый вызов на дом. Для этого необходимо нажать кнопку

О Добавить

. Если включена системная настройка «Вызов врача на дом. Версия 2.0»

(описана в п. 2.2.8 Руководства системного программиста ТМ:МИС SaaS), то откроется форма добавления вызова в интерфейсе диспетчера. Если настройка выключена, то откроется обычная форма добавления вызова на дом.